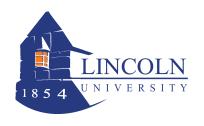

## **WebAdvisor for Faculty Entering Midterm Grades**

## Step 1. Access and Login to WebAdvisor

- Go to www.lincoln.edu and click on **Web Advisor** (on the bottom of the page).
- Click on **Log In** and log in with your username and password.
- ➤ Click on **Faculty**.
- Click on Grading.

## Step 2. Select the Term

- > Select the appropriate term from the dropdown box. (You do not need to enter information in the Start Date/End Date boxes.)
- Click Submit.

#### **Step 3. Select the Section**

A list of courses for which you are the Instructor of record will appear.

- ➤ From the dropdown menu, select **I Intermediate/Midterm** grading.
- > Select the section by clicking in the box to the left of the course. (You may only select one at a time.)
- Click **Submit.** The section roster will appear on the screen.

#### **Step 4. Post Midterm Grades**

The section roster is sorted by student's last name, with the student's first name and 7 digit student ID number and the student's registration status code (Eg. New, Add, etc.). Dropped/withdrawn students **WILL NOT APPEAR** on the roster.

Next, there are six (6) columns labeled "Gr 1, Gr 2, etc". The first column contains the 3rd Week Enrollment Verification grade. **DO NOT** remove this information. The **Intermediate/Mid-Term will be entered in the Gr 2 column**.

Finally, there are two (2) additional columns: Last Date of Attendance and Never Attended. If a student stops attending prior to midterms, please enter a "WU" in the Gr 2 column, you must also enter the date of the last attendance. (This is required for Financial Aid purposes)

- Enter letter grade for the student's midterm grade in the Gr 2 column.
- Click on the midterm grade box for the next student and enter the letter grade. All midterm grades do not need to be entered at the same time.
- ➤ Click the **SUBMIT** button to save any information. **Do not use the Back button** on your browser because it will cancel all information entered.
- After clicking SUBMIT, the CONFIRMATION page will appear. Click on the **Print** icon on your browser to print the roster with midterm grades for your records. Click the **SUBMIT** button again to finalize all information entered.
- To add mid-term grades to the next course/section, click on **Faculty Menu** in the upper right corner.
- > Click on **Grading** again and repeat the process, starting from **Step 2 above**.

#### Step 5. Finishing Up

You have now posted the student's grade. The student can see the midterm grade immediately after posting.

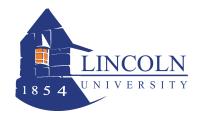

# WebAdvisor for Faculty Entering Midterm Grades

#### HELP / TIPS!!!!

- Calculate the grades, and have them ready in order by student last name. This will help facilitate entering the grades.
- Timeout is set to 20 minutes between mouse clicks. If you think you will need more time, press the submit key, and then continue.
- Check your clock settings. Make sure the date/time and time zone are correct (Eastern Standard Time).
- Check your CAPS lock. Login is case sensitive. Make sure CAPS lock is OFF when you enter your login name and password.
- If you see a "timeout" message after you click SUBMIT, then your grades will not be posted. You will need to re-enter your grades. You should see "process is complete". You can check your grades by selecting the course again, then viewing on the screen or printing.
- After you grade your section, you can go back, select it again, and print the list for your records.

### If you encounter problems with timing out, it may be caused by one of the following -

- Clicking the Submit button more than once.
- Browser cookies are not enabled.
- Exceeded time limit with no activity.
- Clock settings date/time/time zone may not be correct.

### **HELP / INSTRUCTION**

Other questions/problems – email registrar@lincoln.edu, or the IT Helpdesk at ext. 8134.